# R. Reports Menu: L. Inactive Parcels

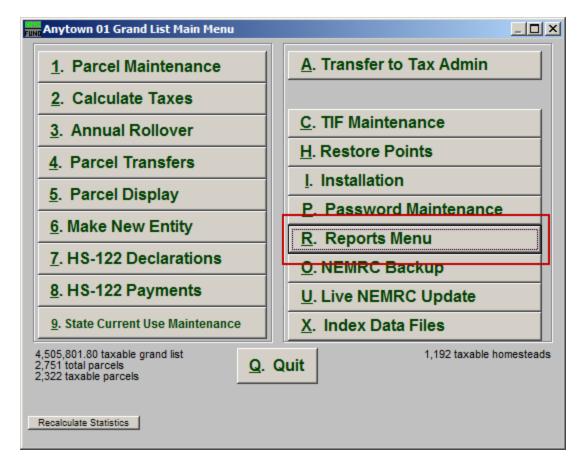

Click on "R. Reports Menu" from the Main Menu and the following window will appear:

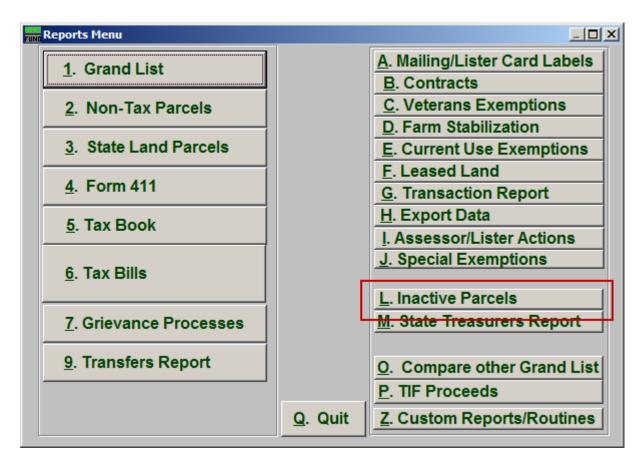

Click on "L. Inactive Parcels" from the Reports Menu and the following window will appear:

| Inactive  | Parcels |
|-----------|---------|
| 111401110 |         |

| Fund Inactive Parcels Report Options |                |                       |                                                      |              |                                        |  |
|--------------------------------------|----------------|-----------------------|------------------------------------------------------|--------------|----------------------------------------|--|
| Gen                                  | eral           |                       | [                                                    | [            |                                        |  |
| 1                                    | 2              | 3                     | 4                                                    | · · · · ·    | 5                                      |  |
|                                      |                | Summary Only          | Report Detail<br>Report Summary<br>Compressed format |              | C Individual<br>Range<br>C All parcels |  |
| Order: O Parcel # Single Tax Rate:   |                |                       |                                                      |              |                                        |  |
|                                      | Print On       |                       | District Start 8<br>Select                           | End 8        | •                                      |  |
| R: Residential                       | 9              |                       | FoxPro Filter Expression                             | New Edit Del | ete                                    |  |
| MH: Mobile Ho                        |                |                       | 12                                                   | •            |                                        |  |
| V: Vacation                          | 11             |                       | ,<br>                                                |              |                                        |  |
| Parcel Selecti                       |                | - [                   | Find                                                 |              |                                        |  |
| 13 Start                             | with :         |                       |                                                      | Find         |                                        |  |
| 14 End with : Find                   |                |                       |                                                      |              |                                        |  |
| End v                                |                |                       |                                                      | Find         |                                        |  |
|                                      |                |                       |                                                      |              |                                        |  |
|                                      |                |                       |                                                      |              |                                        |  |
| 15                                   | 17             | 16                    | 18                                                   | 1            | 19                                     |  |
| Preview                              | P <u>r</u> int | Print <u>C</u> ondens | ed <u>F</u> ile                                      | <u>C</u> a   | incel                                  |  |

- 1. Real Estate OR Personal OR Both: Select whether this report will be for Real Estate, Personal, or Both.
- 2. Equipment OR Inventory OR Both: Select whether this report will be for Equipment, Inventory, or Both.
- **3. Parcel Detail OR No Parcel Detail:** Select whether this report will include Parcel Details or no Parcel Details.
- 4. Report Detail OR Signature Page Only OR Compressed Format: Select whether this will be a Detailed report, a report of Signature Pages only, or a Compressed report.
- 5. Individual OR Range OR All Parcels: Select whether this report will be for an Individual Parcel, Range of Parcels, or All Parcels.
- 6. Order: Parcel # OR Owner: Select which order this report will print in.

- 7. Single Tax Rate: Select a single tax rate from the drop down menu. Only Parcels with this tax rate will appear on the report. This option is available only when a variable tax rate has been set up in "I. Installation Maintenance."
- **8. District Select:** Select the District range to include in this report.
- 9. R: Residential: Check this box to restrict the report to all R1 and R2 type listings.
- **10. MH: Mobile Home:** Check this box to restrict the report to all MHU and MHL type listings.
- 11. V: Vacation: Check this box to restrict the report to all V1 and V2 type listings
- **12. FoxPro Filter Expression:** A conditional reporting expression developed with NEMRC support. This evaluates Parcel information to determine if the Parcel should be included. Contact NEMRC support to learn more about this option.
- **13. Start with:** This will appear if you chose "Individual" or "Range" in item **5**. Choose the Parcel you wish to start with.
- 14. End with: This will appear if you chose "Range" in item 5. Choose the Parcel you wish to end with.
- **15. Preview:** Click this button to preview. Refer to GENERAL PREVIEW for more information.
- **16. Print Condensed:** Click this button to print the report. This is different from the "Print" option in that it will use less paper for the same report.
- **17. Print:** Click this button to print. Refer to GENERAL PRINTING for more information.
- **18.** File: Click this button to save on this computer. Refer to GENERAL FILE for more information.
- **19.** Cancel: Click "Cancel" to cancel and return to the Reports Menu.